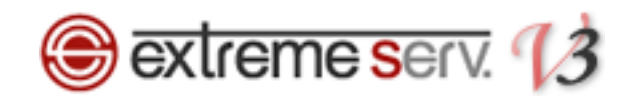

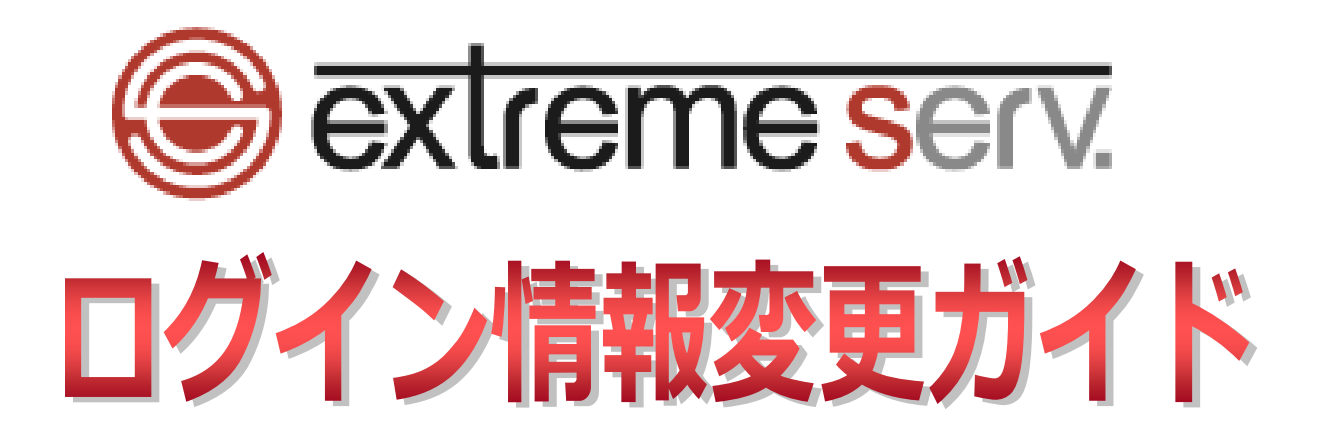

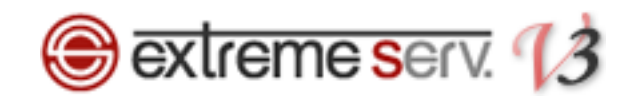

# 目次

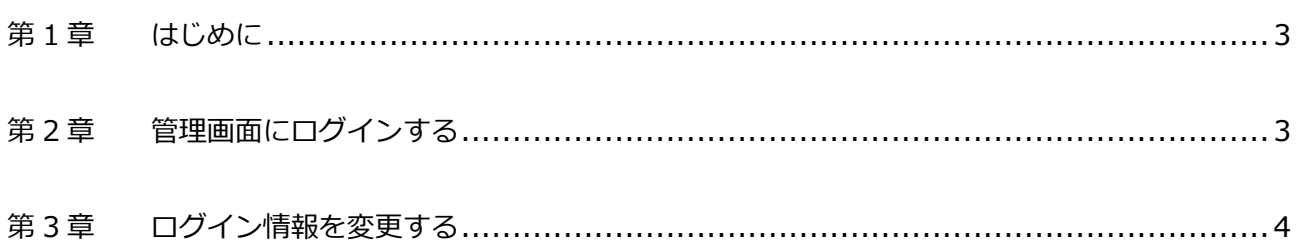

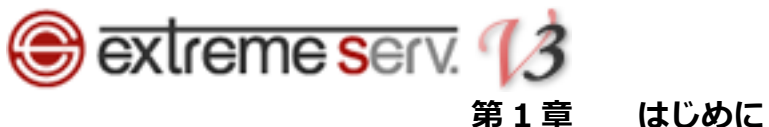

<span id="page-2-0"></span>いつも当社サービスをご利用いただき誠にありがとうございます。 このガイドでは PHP7 対応サーバのコントロールパネルログイン情報の変更方法をご案内いたします。

# **第 2 章 コントロールパネルにログインする**

<span id="page-2-1"></span>1.

コントロールパネルにログインします。

コントロールパネル URL:<https://wponyx.extremeserv.net:8443/smb/>

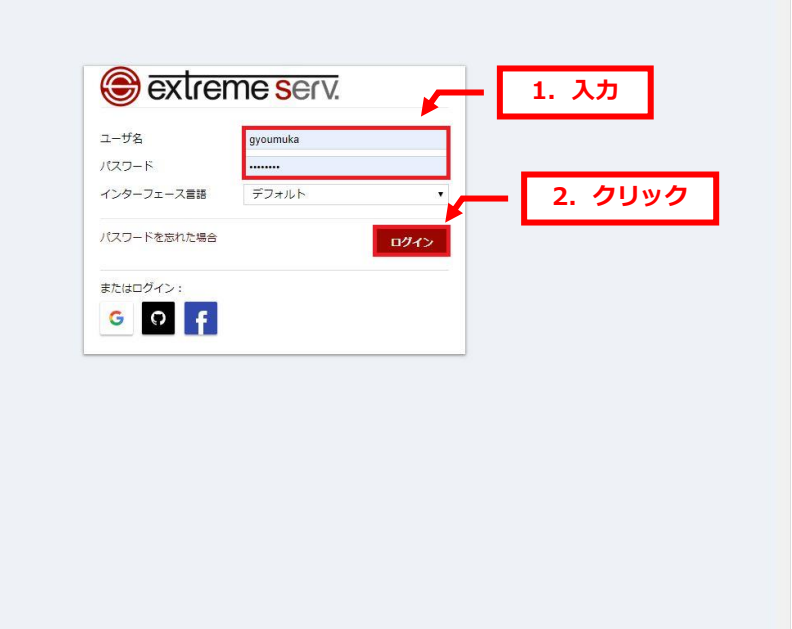

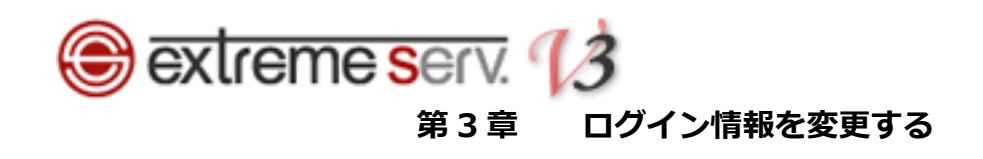

ウェブサイトとドメインが表示されましたら、「アカウント」をクリックします。

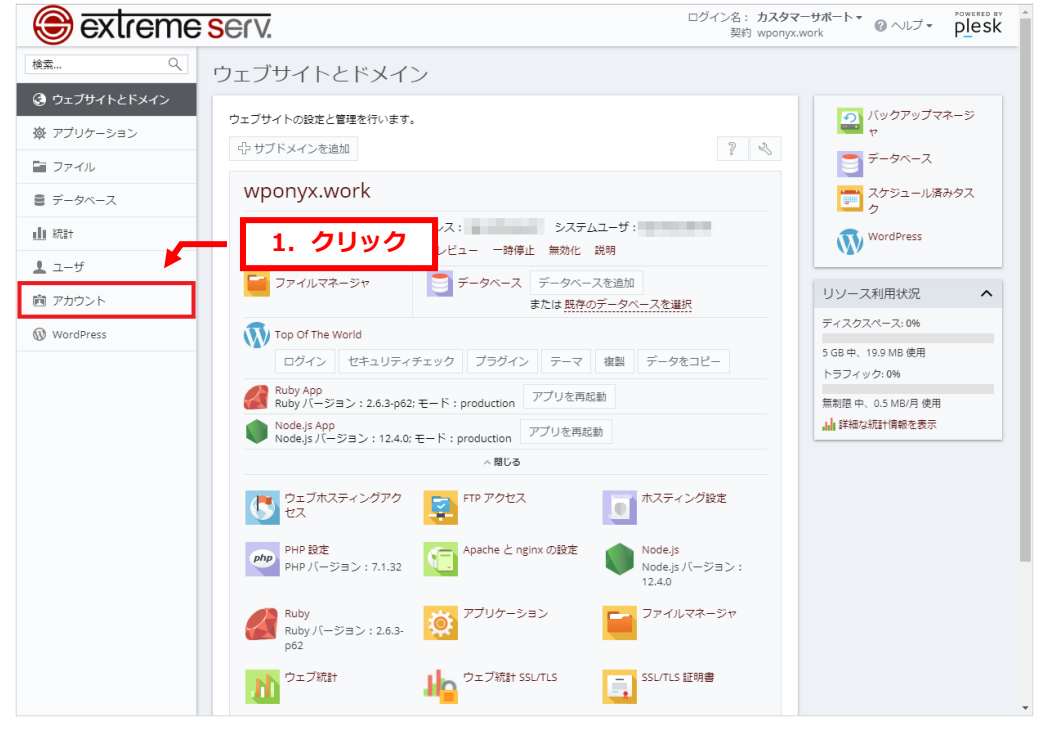

## 2.

<span id="page-3-0"></span>1.

アカウント情報とツールが表示されましたら、「マイ・プロファイル」をクリックします。

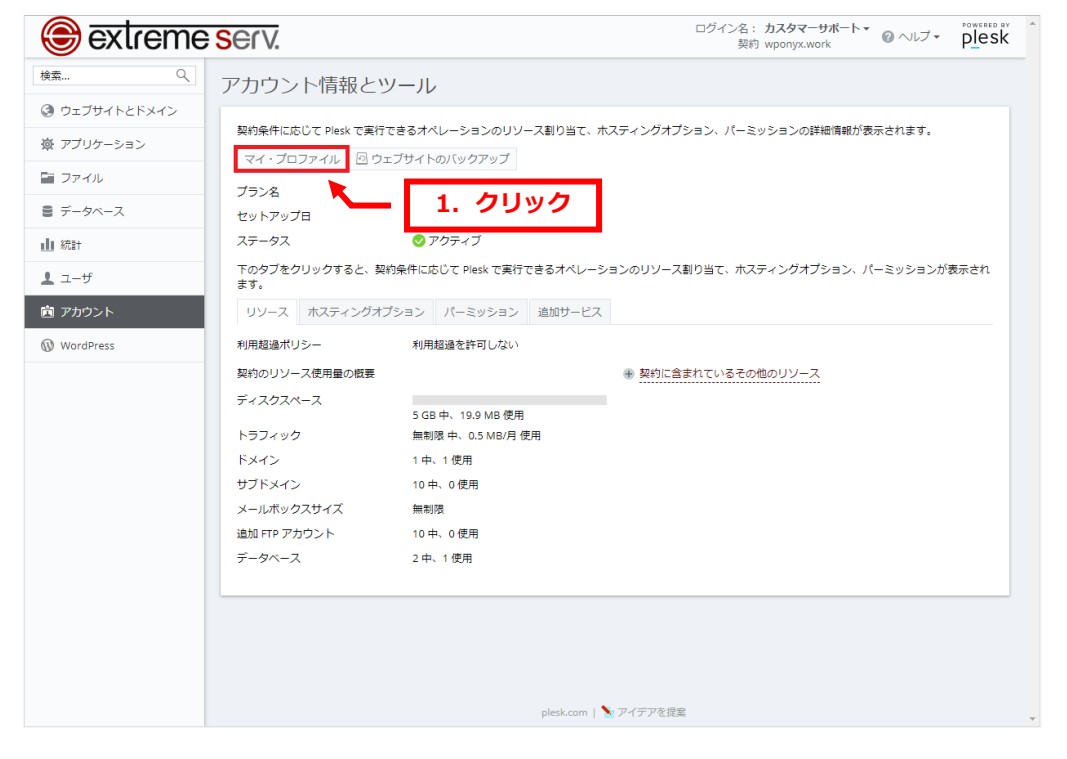

![](_page_4_Picture_0.jpeg)

「マイ・プロファイル」が表示されましたら、下記設定後、「OK」をクリックします。

【Plesk プリファレンス】

・ユーザ名:ログイン時のご希望ユーザ名を入力します

- ・パスワード:ログイン時のパスワードを入力します
- ・パスワードの確認:もう一度パスワードを入力します

![](_page_4_Picture_63.jpeg)

4.

### 「情報 プロファイルが更新されました」が表示されましたら、変更完了です。

![](_page_4_Picture_64.jpeg)

![](_page_5_Picture_0.jpeg)

#### **ご注意**

- 本書の内容の一部または全部の無断転載を禁じます。
- 本書の内容は予告無く変更することがあります。
- 本書内で使用している画面キャプチャーはお客様の環境によって異なる場合があります。
- 「extremeserv.」のロゴおよび名称は株式会社ディーネットの商標です。
- その他の商品名、会社名は各社の商標または登録商標です。

2019 年 10 月 第 1 版発行 編集著作 株式会社ディーネット

**〔お問合わせ先〕 株式会社ディーネット 〒541-0041 大阪府大阪市中央区北浜 2-6-11 北浜エクセルビル 5F フリーダイヤル:0120-3889-80(受付時間:平日 9:00~18:00) ※土日祝除く FAX:0120-3889-40 URL:https://extremeserv.net/**

**e-mail:info@denet.co.jp**